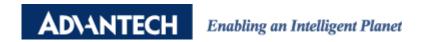

## **Advantech AE Technical Share Document**

| Date     | 2018/2/8                                                 | SR#        | 1-3357827844 |
|----------|----------------------------------------------------------|------------|--------------|
| Category | ■FAQ □ SOP                                               | Related OS | N/A          |
| Abstract | IAG_FAQ_Unable to find ADAM-6000 in Utility on win 10 OS |            |              |
| Keyword  | ADAM-6000, windows 10, windows 7                         |            |              |
| Related  | ADAM 6000                                                |            |              |
| Product  | ADAM-6000                                                |            |              |

## **■** Problem Description:

Customer cannot find his ADAM-6060 module when using Adam/Apax.NET Utility installed on win 10 system. An error message "*No module was found! Please check your personal firewall setting!!*" is shown on Adam/Apax.NET Utility.

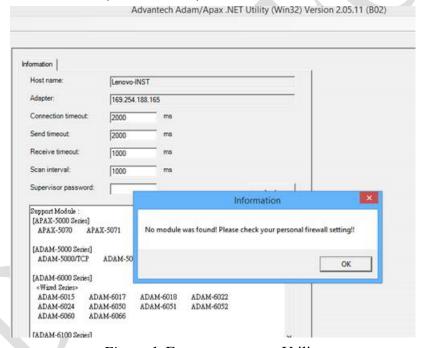

Figure 1. Error message on Utility

However, if customer is using win7 system, there is no problem on finding the module when Using Adam/Apax.NET Utility.

## ■ Brief Solution - Step by Step

Step 1: Check the firewall setting on your PC.

In this case, customer had turn on the windows firewall, which blocks certain packet sending from Adam/Apax.NET Utility.

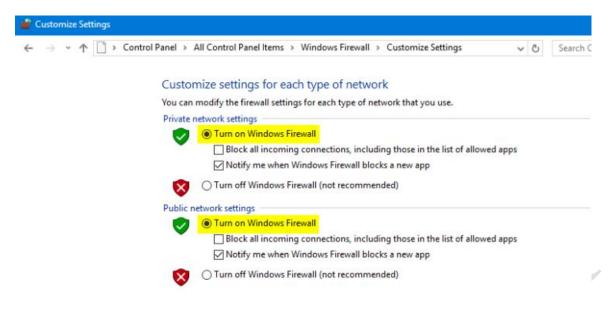

Figure 2. Firewall setting on win 10 system

Step 2: Set a firewall rule for Adam/Apax.NET Utility.

Go to "Windows Firewall with Advanced Security" and click "Inbound Rules"

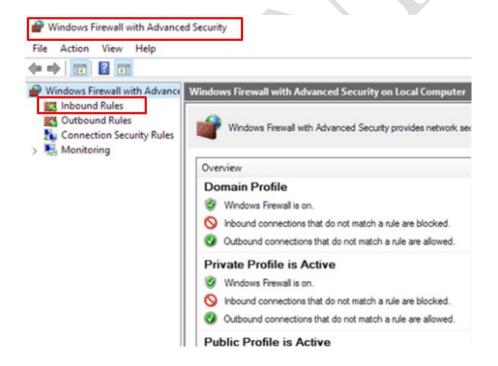

Figure 3. Windows Firewall with Advanced Security

**Step3:** Set the Inbound rules for Adam/Apax.NET Utility.

Click "New Rule" on the right column of the window

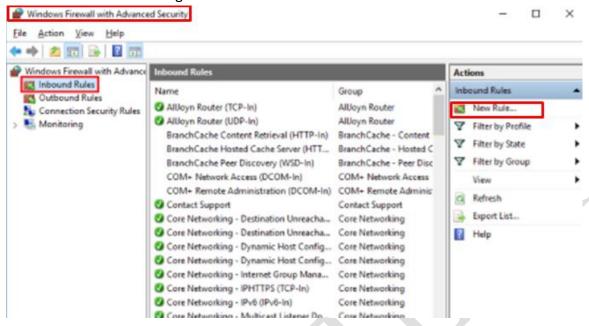

Since Adam/Apax.NET Utility use UDP to search the module on Adam/Apax.NET Utility. Choose "*Port*" to allow UDP search packet sending from Adam/Apax.NET Utility.

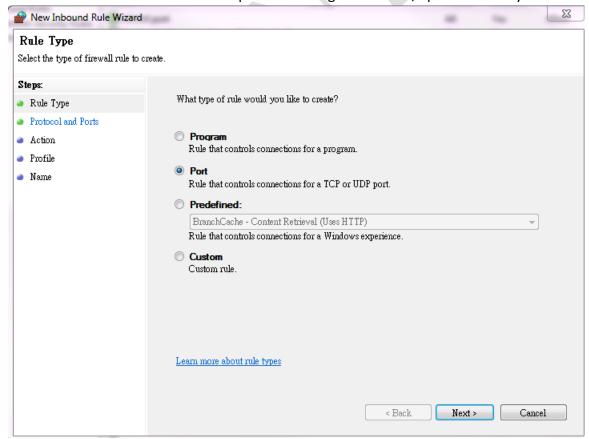

In this case, we allow "All local ports" to pass the firewall.

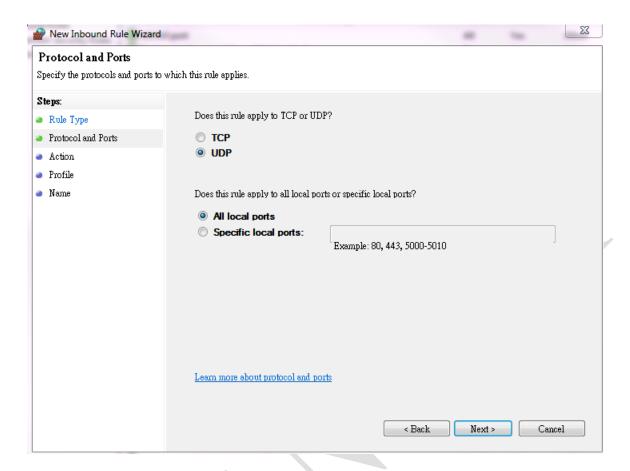

## Choose "Allow the connection" and click next

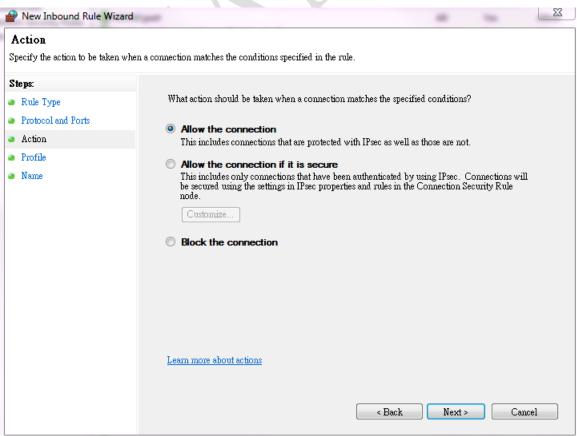

Remain the default setting and click "Next"

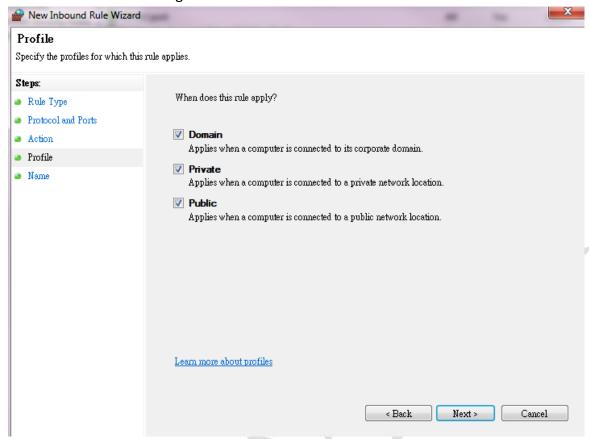

Set the Name for this inbound rule, here we use "ADAM port" as an example.

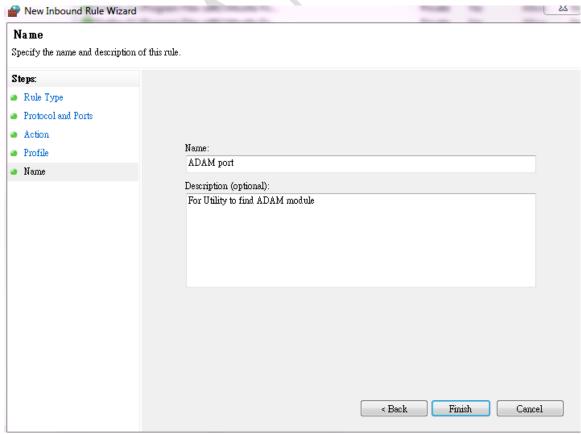

5

You will see the new rule you just created and its status like below.

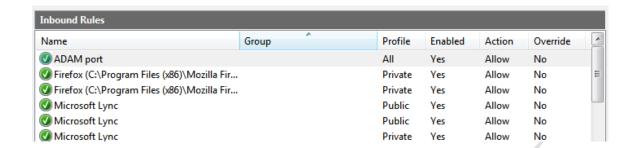

After set the rules in windows firewall, customer was able to find the module on Adam/Apax.NET Utility.

Below are the different protocol used with ADAM module.

| Application layer/<br>Function   | Transport layer/<br>Protocol | Port |
|----------------------------------|------------------------------|------|
| Modbus/TCP                       | TCP                          | 502  |
| Download                         | TCP                          | 5450 |
| Configuration upload             | TCP                          | 5452 |
| Web server                       | TCP                          | 80   |
| Search the module in the utility | UDP                          | 5048 |
| ASCII command                    | UDP                          | 1025 |
| P2P/GCL                          | UDP                          | 1025 |
| Data stream                      | UDP                          | 5168 |
| GCL remote message               | UDP                          | 5168 |